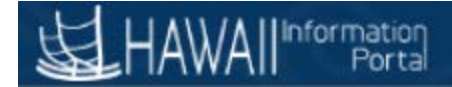

### State of Hawaii Payroll Register

#### **Navigation: HawaiiPay System>Payroll for North America>Payroll Processing USA>Pay Period Reports>Payroll Register**

- 1. When running this report for the first time you will need to create a Run Control ID for each report. Once you have done this you will not need to create it again. To do so click on the Add a New Value Tab.
	- a. Note when running the report for a second time and going forward, you will just need to click the search button to bring you to the Run Control page.

### **Payroll Register**

Enter any information you have and click Search. Leave fields blank for a list of all values.

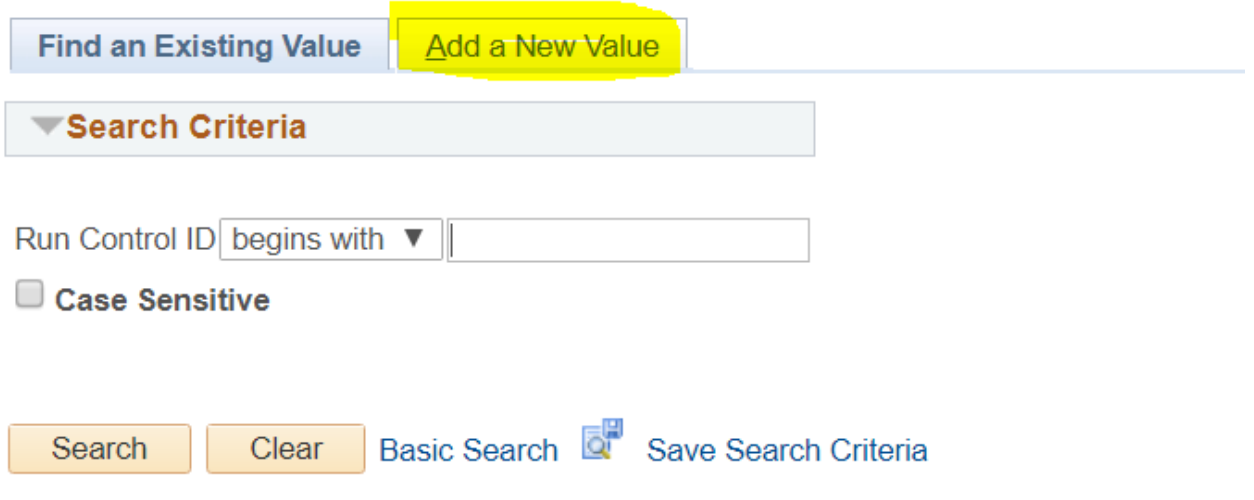

2. When Creating a Run Control ID, best practice is to use your first and last name initials. Then click the Add button. And it will bring you to the next screen.

### **Payroll Register**

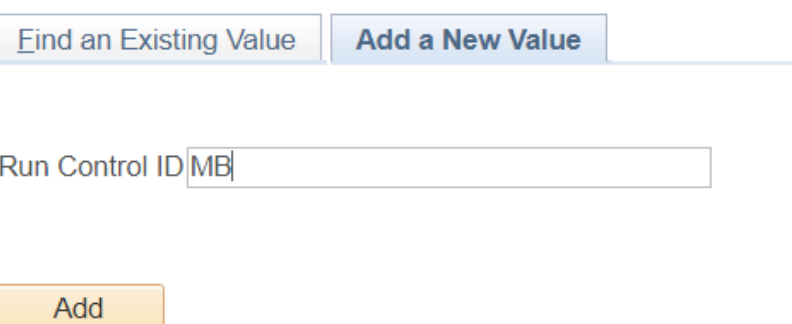

## HAWAII<sup>Information</sup>

3. Enter the Pay Run ID. In this example the run ID is 2018JUN2, meaning this is the second payroll for the month of June. To select a different prior period, click on the magnifying glass. Keep Payroll Cycle as On-Cycle for the Semi-Monthly payroll that was processed. You will want to select Off-Cycle to see only mid-pay period adjustments. You can select Both to receive all pay changes for the pay period being selected. Then click Run

### **Payroll Register**

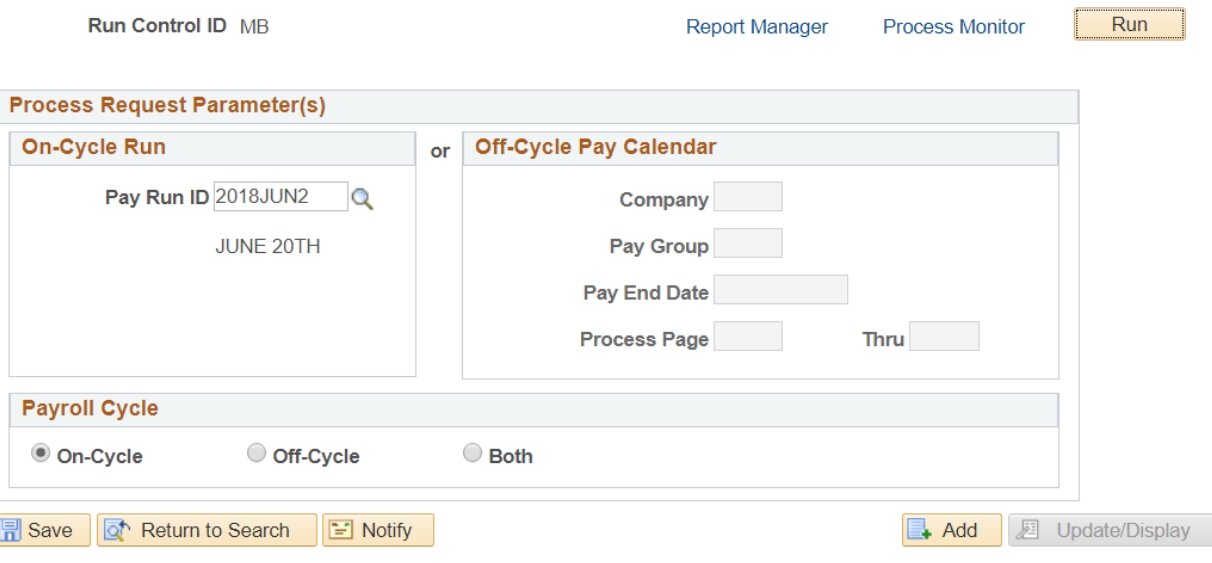

4. Select the SOH Payroll Register MPAY002 and click OK

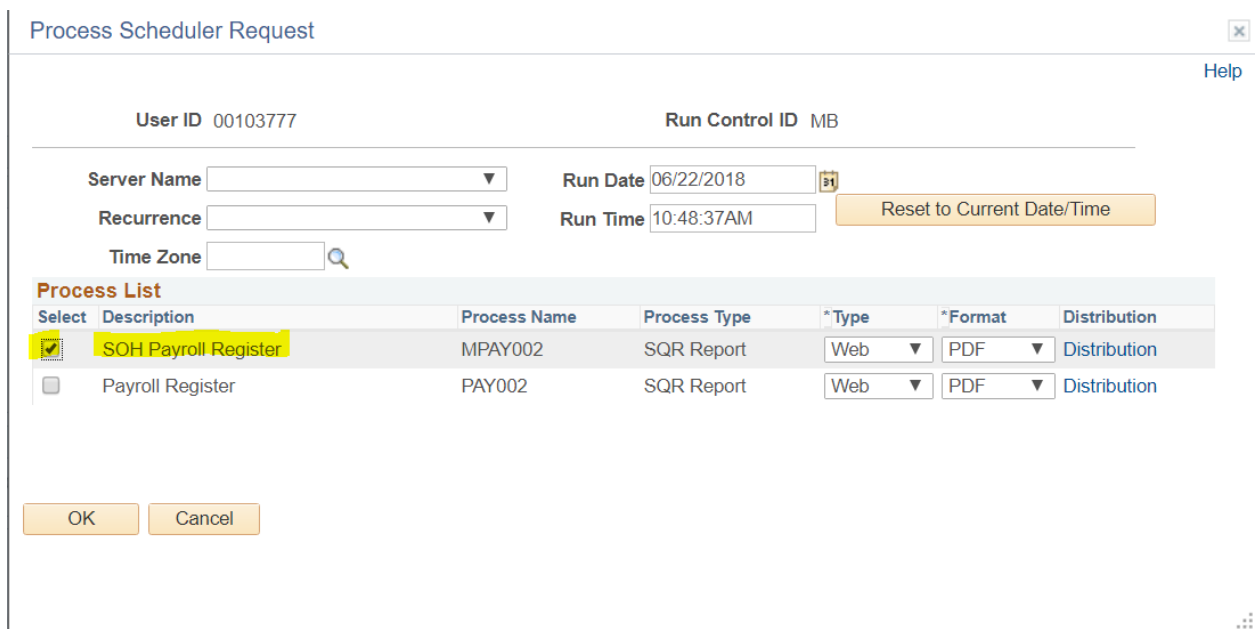

5. Click on the Process Monitor link

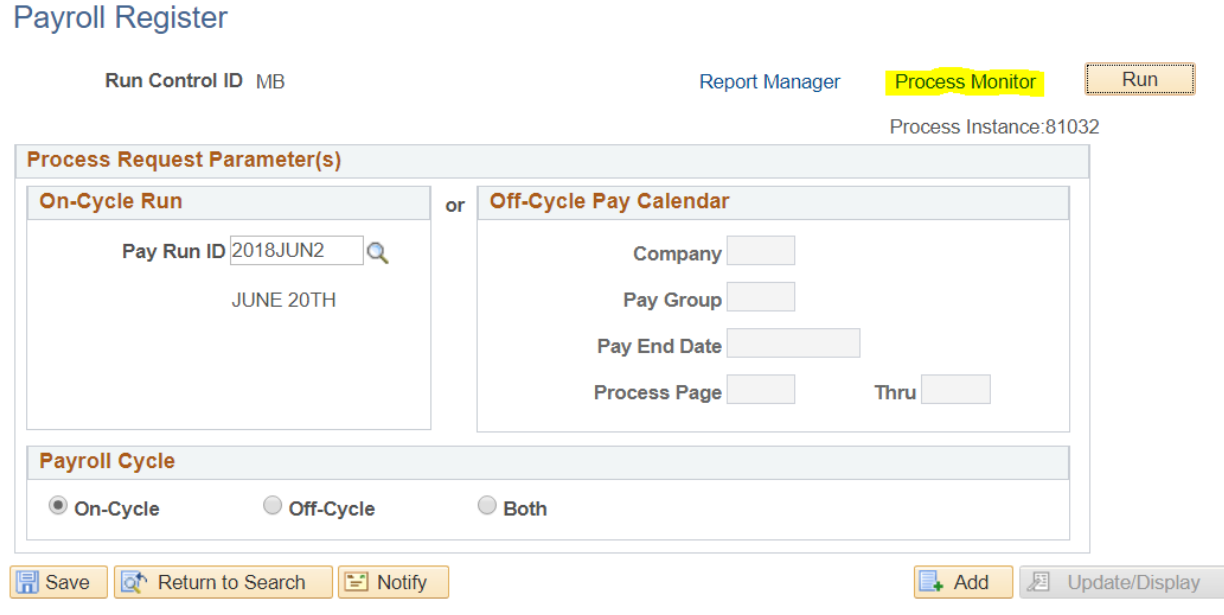

6. Click the Refresh button until you see the Run status and Distribution Status set to Success/Posted. The Process Name will tell you what report you are running. The SOH Payroll Register has the process name of MPAY002.

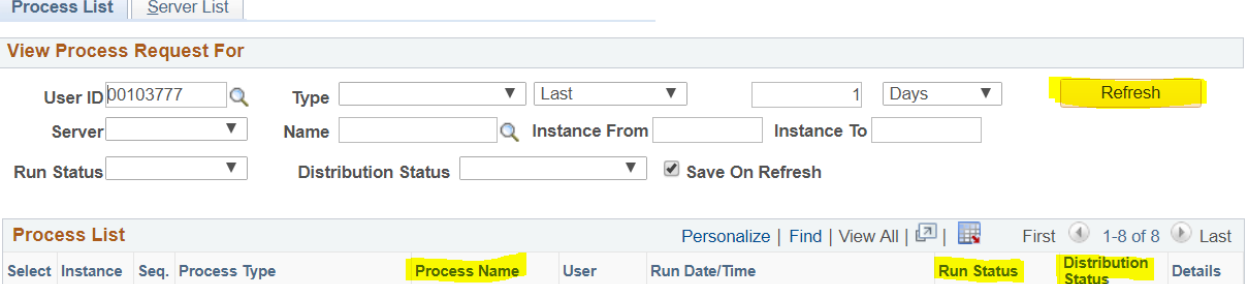

00103777 06/22/2018 10:48:37AM HST

 $\Box$ 81032 **SQR Report MPAY002** a. Success Posted View

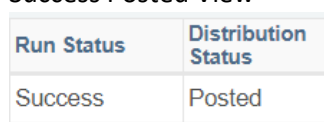

 $N/A$ 

Details

Processing

# HAWAll<sup>Information</sup>

#### 7. Click on the Details link at the end of the row.

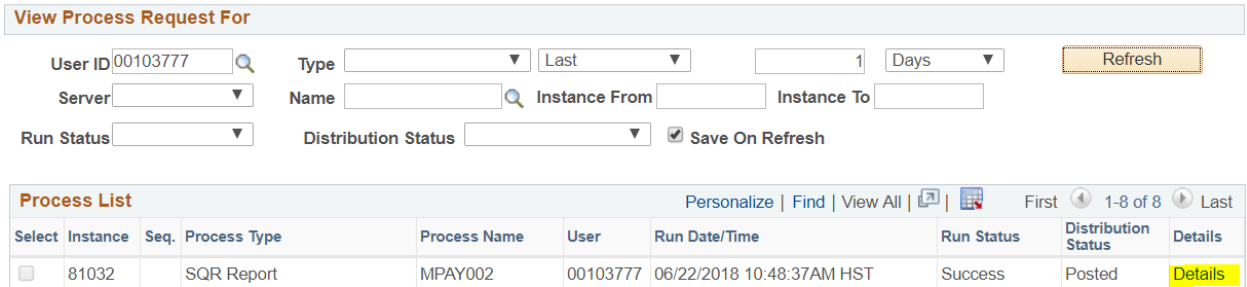

### 8. Click on the View Log/Trace link

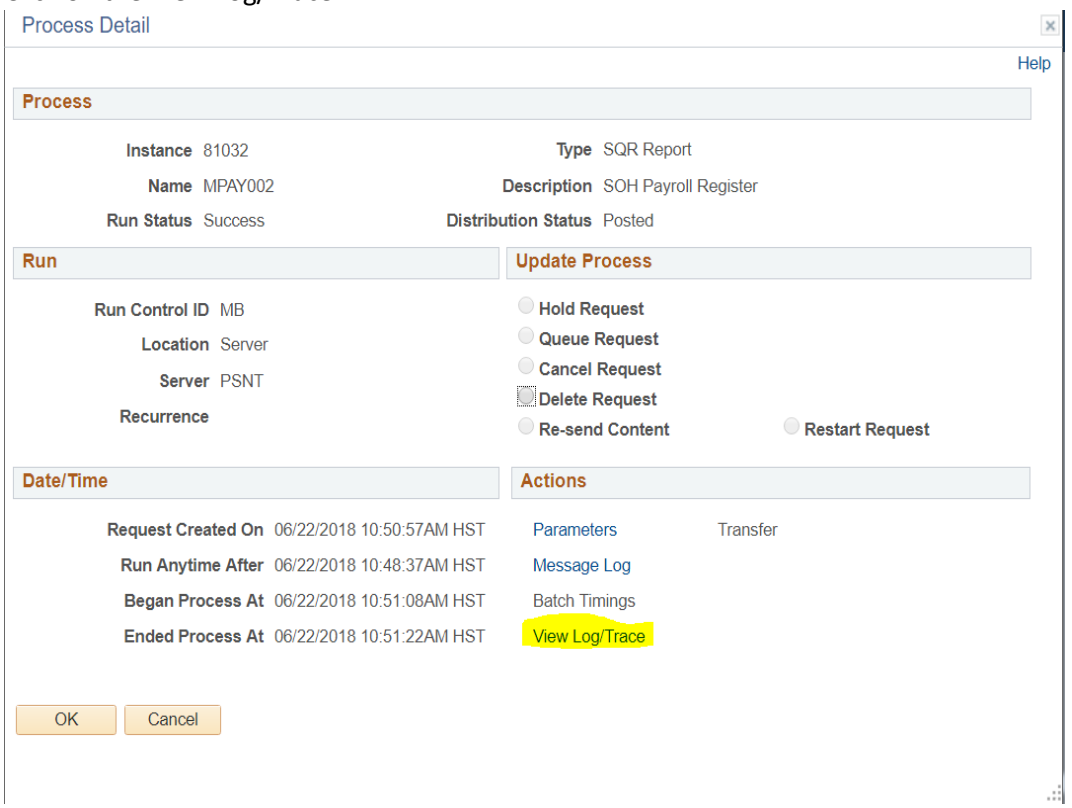

## HAWAll<sup>Information</sup>

### 9. Click on the pdf file

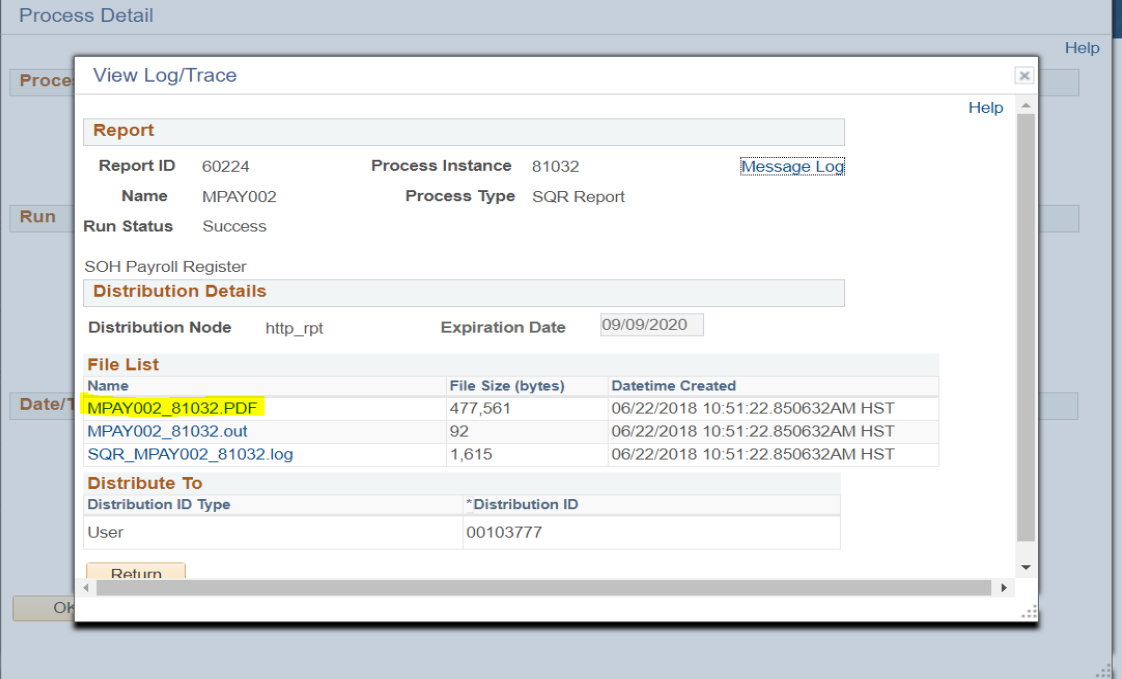